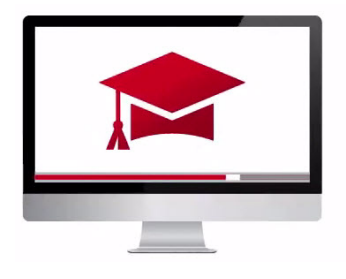

# Traders' Academy **Online Courses**

## InteractiveBrokers

### Tax Optimizer – Study Notes

The Tax Optimizer is a tool available within Client Portal that lets users manage gains and losses for stock, bond, warrant, single-stock future and mutual fund transactions.

Tax optimizer lets users select one of several tax lot-matching methods.

- The default tax lot-matching method for the account can be changed. It can be changed for the current or prior trading day.
- The tax lot-matching method may be changed for a specific symbol for the current or prior trading day.
- Users may change the lot-matching method on the fly to immediately see the effect on users gains and losses by running real-time scenarios.
- And finally, users may manually match specific sales to open tax lots for the current or prior trading day.

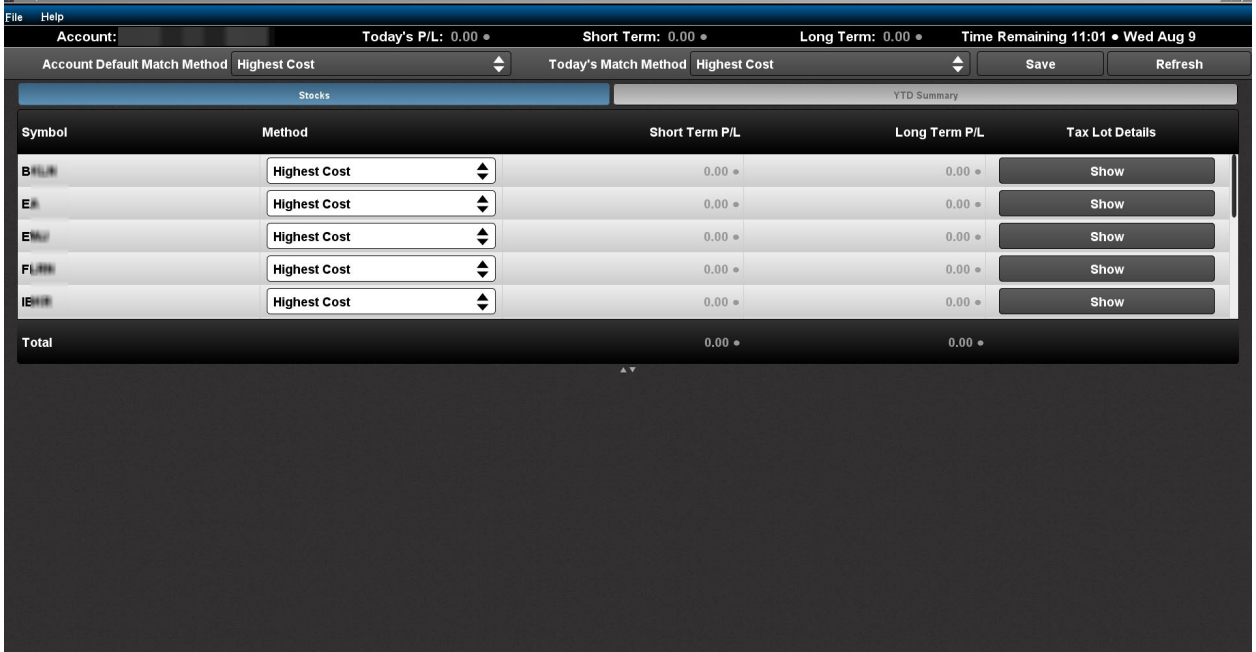

Within Tax Optimizer users can view a year-to-date summary screen displaying short-term and longterm profit and loss, unrealized profit and loss and total profit and loss by symbol. From this year-todate summary screen users may change the account default lot-matching method and today's lotmatching method.

#### Access Tax Optimizer

- Access Client Portal and open the main menu.
- Locate and select reports and by clicking on Tax, the Tax Reports window will display.
- Locate Tax Optimizer in the upper right. Here you can select a date.
- Click the Launch Tax Optimizer button to save and then run the Java-based software.

#### Account Default Match Method

- In the upper left corner users with multiple account structures may select an account.
- Beneath, click the dropdown menu to reveal and select the method you want to set as the default method for the account.

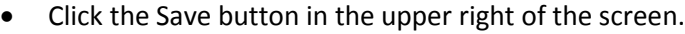

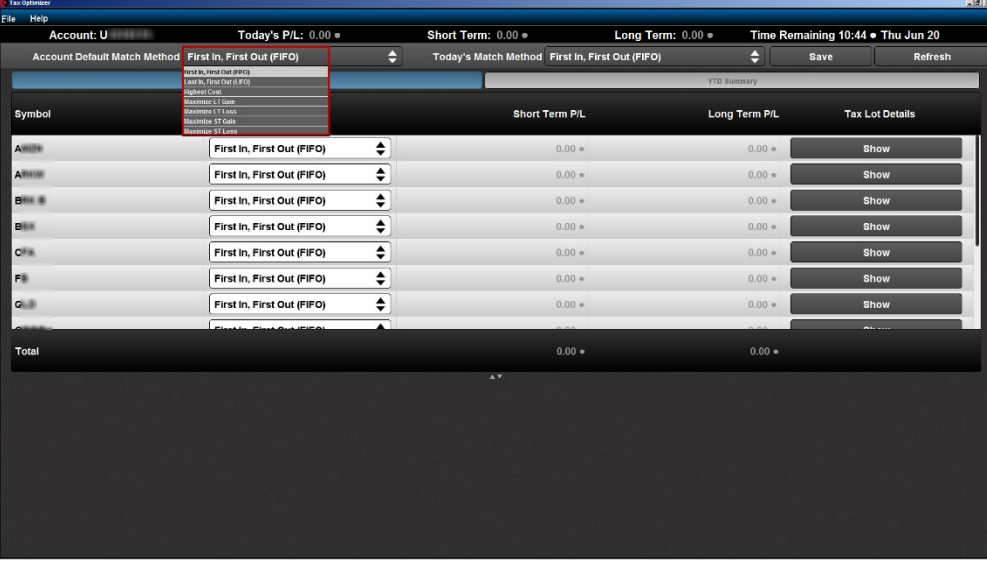

#### Changing the Match Method for Current or Prior Trading Day

- The default match method can be overridden for the current or prior trading day in the Tax Optimizer.
- The account default will resume the following day.
- Reveal the dropdown menu next to Today's Match Method and make the desired selection for today or the prior trading day, then click Save.

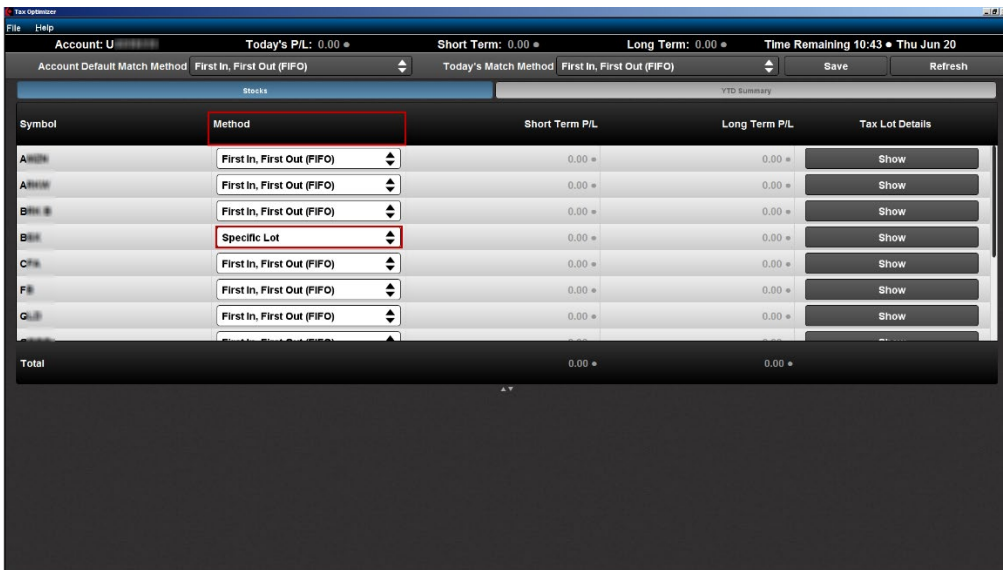

#### Changing the Match Method for a Specific Symbol

- To change the default tax lot-matching method for a specific symbol on either current or prior trading day.
- You'll see tabs listed at the top for the products for which you have positions.
- Use the dropdown menu under the Method column to the right of the desired symbol to select Specific Lot, then click Save.

#### Run What-If Matching Scenarios & Manually Match Specific Lots

- The tax Optimizer lets you run real-time what-if matching scenarios that allow you to change the lot-matching method on the fly for any symbol listed to immediately see the effect on your gains and losses.
- Click the **Show** button for the symbol to open the Tax Lot Details panel.
- Resultant changes to profit and loss are displayed on the Tax Lot Details panel.

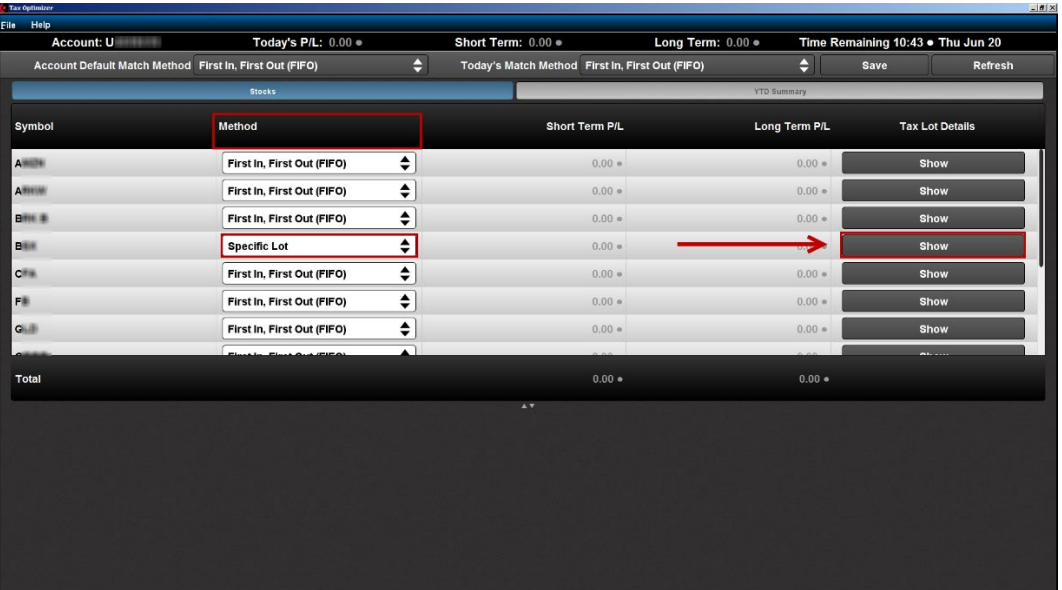

- Select the **Specific Lot** matching method in the Tax Lot Details panel to see all of your tax lots and closing trades, including voluntary corporate actions, and manually match lots to trades.
- Specific Lot is available for today or a specific position, but is not available as the Account Default Match Method.

**California** 

• Click the Edit button in the Tax Lot Details panel for a specific lot to display the Match Details window, which displays the open lot you selected and all possible sales that could be matched.

**Let vi** 

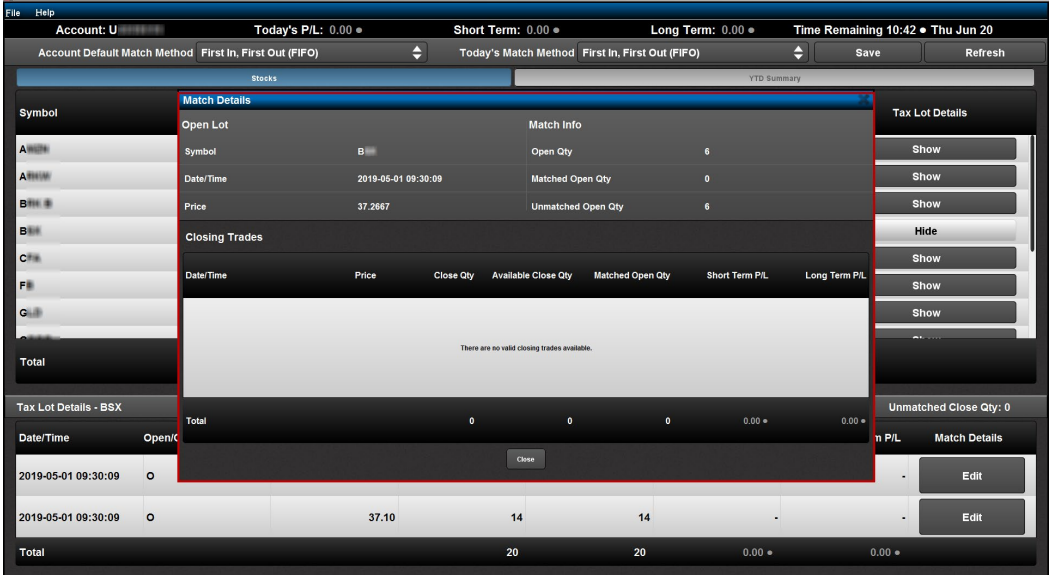

You can make changes and save them until 8:30 PM ET on any given day. The amount of time remaining until 8:30 PM is displayed in the upper right corner of the screen.

For more information about the Tax Optimizer and a specific tax lot example, access the Education menu, Documentation and then [Tax Optimizer.](https://www.interactivebrokers.com/en/index.php?f=29205#example-ug-06)